# **Tasks**

Summary

How to use Tachyon's Task-based user interface to select and configure instructions.

#### <span id="page-0-0"></span>Tasks

The **ExplorerInstructionsTasks** page in Tachyon Explorer provides a structured view of the instructions defined in the product packs. It also lets you schedule the tasks so they can be run in the future or according to a particular schedule.

### <span id="page-0-1"></span>**Using task groups**

The benefit of using **Tasks** lies in the task group structure that is defined in the product packs. It is this structure that enables you to focus in on specific task areas to find the particular instruction that you want.

For example you may be interested in instructions related to particular software vendor's products. Depending on the Instructions that you have uploaded to your Tachyon system you may see the following structure:

- At the top-level there is a **Software Vendors** task group whose children are **1E** and **Microsoft**.
- Underneath the **1E** task group there is a **Tachyon** group that contains **Configuration**, **Diagnost ics** and **Verification** groups as well as a couple of Instructions.
- Underneath the **Microsoft** task group is the **Configuration Manager** task group containing Instructions related to that product.

#### <span id="page-0-2"></span>**Navigating Tasks**

Navigating around and using **Tasks** is simple:

- The top-level is called **Tasks**. At this level are all the top-level task groups
- Clicking on a task group displays all its children in the column to the right, which also shows the name of the selected task group. A child may be a task or another task group
- Clicking on a child task group in the next column displays all its children in a column to its right and so on
- Clicking on a task displays a page that lets you set the parameters for the task before sending it to some Tachyon client devices
- A task is a question or action that has been made part of a task group. Tasks have a grey background and are marked with a question icon O or an action icon

To illustrate the use of the Tasks page we provide two examples: in the first example a user asks a question to retrieve the currently running processes; in the second an actioner has to respond to an emergency situation by asking to perform an action to stop the Configuration Manager client service.

#### <span id="page-0-3"></span>**Asking a question from Tasks**

In this example we'll track down and ask the **What are the Tachyon Agent settings?** question, as illustrated in the animation shown opposite.

- 1. Navigate to the **ExplorerInstructionsTasks** page.
- 2. The top-level **Tasks** is displayed, here there are three task groups: **Security**, **Software** and **Software Vendors**.
- 3. The one we want is the **Software Vendors** task group. Select this to display the child task groups **1E** and **Microsoft** in the next column.
- 4. Select the **1E** child task group to display its child task group **Tac hyon** in the next column.
- 5. Select **Tachyon** and a combination of groups and Instructions are shown at the next level: the **Configuration**, **Diagnostics** and **Verification** task groups and two Instructions. To get to the question we want select the **Configuration** task group.
- 6. Scrolling to the bottom of the list of Instructions in the **Configur ation** Task group we see the question that we want to run. Click on the **What are the Tachyon Agent settings?** question to display the task page for that Instruction, which provides parameters and information for running the task and two buttons: **Schedule question** and **Ask this question**.
- 7. We click the **Ask this question** button and in our example the question is then asked of all the Tachyon client devices.
- 8. After a moment Tachyon then displays the responses from all the target devices - task done.

## <span id="page-0-4"></span>The Task page

Each question and action has its own Task page which provides information related to the task or action and lets you control how the task is run.

#### **On this page:**

- [Tasks](#page-0-0)
	- [Using task groups](#page-0-1)
	- [Navigating Tasks](#page-0-2)
	- [Asking a question from](#page-0-3)
	- [Tasks](#page-0-3)
- [The Task page](#page-0-4)
	- [A Task page example](#page-1-0)

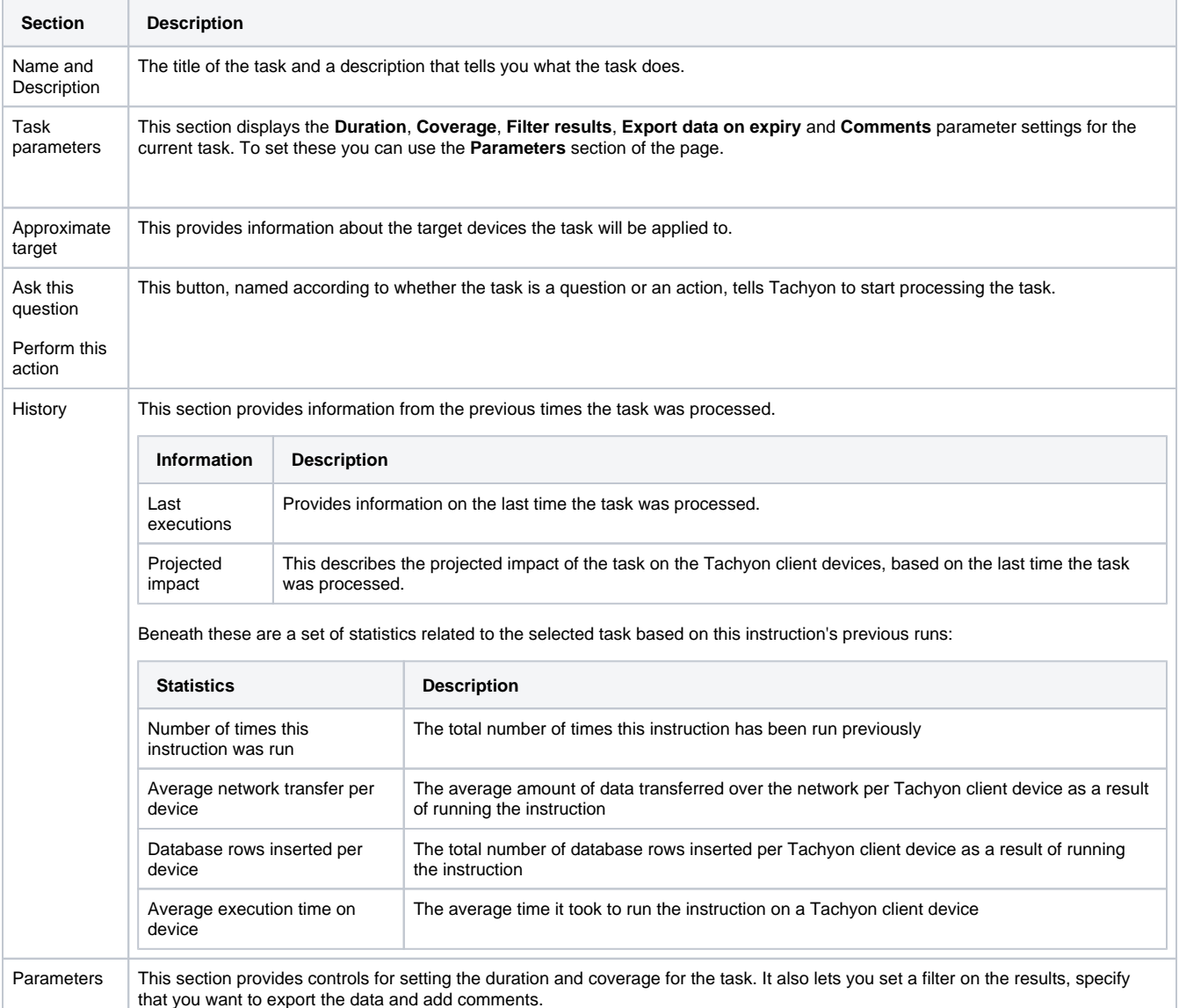

#### <span id="page-1-0"></span>**A Task page example**

As an example of setting parameters on the Task page we'll use the **Wh at processes are running?** question to filter for occurrences of running the winlogon.exe process and restrict this to a coverage of Tachyon client devices running Windows 10. To speed things up we'll set this to gather responses for 10 minutes and keep those responses for 20 minutes. We'll also select to export the data to a previously defined share with the appropriate permissions and add a suitable comment to the question.

The animation opposite shows the following steps

On the **Parameters** pane we set:

- **Duration** to **Gather answers for** 10 minutes and **Duration** 20 minutes
- **Coverage** to check **Operating system Type** Windows and **Ver sion** is greater than or equal to 10
- **Filter results** using the **Executable** attribute where the value contains **winlogon.exe**
- **Export data** to export the responses to the previously configured share **\\ACME-CM01\Tachyon**
- **Comments** to **Need to find currently running winlogon.exe on devices running the Windows 10 os**

We then click the **Ask this question** button to fire the question off to the devices in the coverage.

Here we can see two responses from the two Windows 10 devices in our environment.

We then speed things up in the animation to get to the end of the 10 minutes of data gathering. Complete responses can only be exported once the question has finished data gathering.

We then pick up the results from the **\\ACME-**

**TCN01\TachyonResponses** share and see the complete output for the two responses we saw earlier.